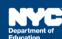

# Scheduling a Future Service for One Student on One Day

### **Contents**

| Introduction                                                     |
|------------------------------------------------------------------|
| Scheduling a Future Service for One Student on One Day           |
| Completing a Scheduled Service Record for One student on One Day |

#### Introduction

This training guide provides instructions for service providers to schedule a future service for one student on one day and repeat the session for additional weeks in Encounter Attendance.

# Scheduling a Future Service for One Student on One Day

1. From the Top Navigation Bar on your homepage, click **Service Capture** then select **Service Calendar**.

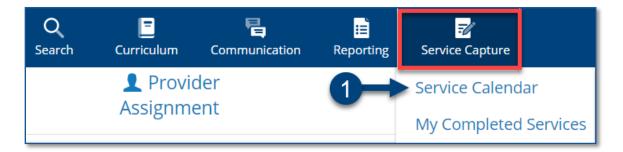

- 2. From your caseload on the left side of the screen, click to select the **student** for whom you want to schedule future services.
- 3. From the Services dropdown menu on top of the Service Calendar, click **Schedule Future Services**.

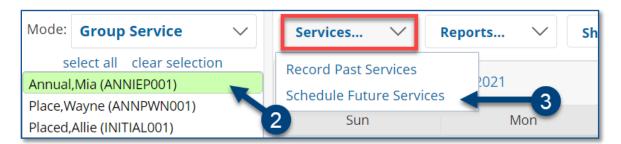

Note: Since you are scheduling future services, past calendar days are grayed out.

- 4. Select the next date within one week that the student has a regularly scheduled session.
- 5. Click OK.

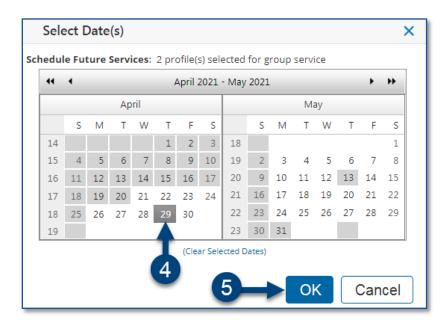

## Completing a Scheduled Service Record for One student on One Day

- 6. Verify/enter the scheduled **Date of Service and Start Time** and **End Time** for the session. Modify if necessary.
- 7. Service Type will be pre-populated. If it is not correct, select the correct service type from the dropdown menu.

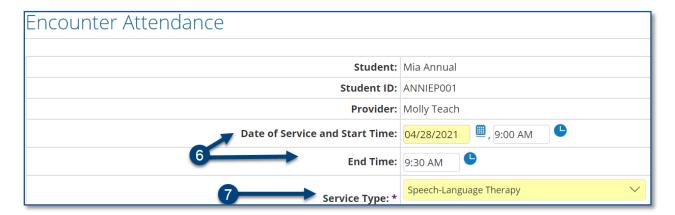

**Note**: A warning message will display if you select a *Service Type* for a role for which you are not assigned. However, the message will not prevent you from scheduling the session.

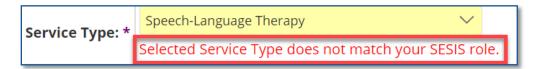

- 8. Verify the Language of Service. Modify if necessary.
- 9. Verify/select the **Grouping** value (*Individual* or *Group*). Modify if necessary.

**Note**: When *Group* is selected, an *Actual Group Size* dropdown menu displays; enter the mandated group size. After providing the service, it is important to enter the actual number of students who attended the group session.

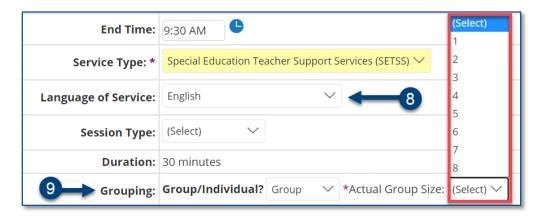

- 10. Verify/select the **Service Location** from the dropdown list. Modify if necessary.
- 11. From the Additional weeks to repeat schedule dropdown menu, select the **number of weeks** (up to 20) for which you would like the scheduled service to repeat.
- 12. Click **Save** to schedule the future services.

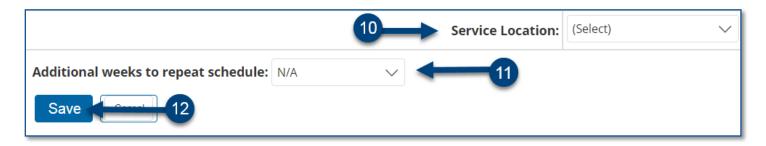

13. The scheduled encounters display on the *Service Calendar* in orange. After the session occurs, double click, or right click each record to view the details, modify and certify each record.

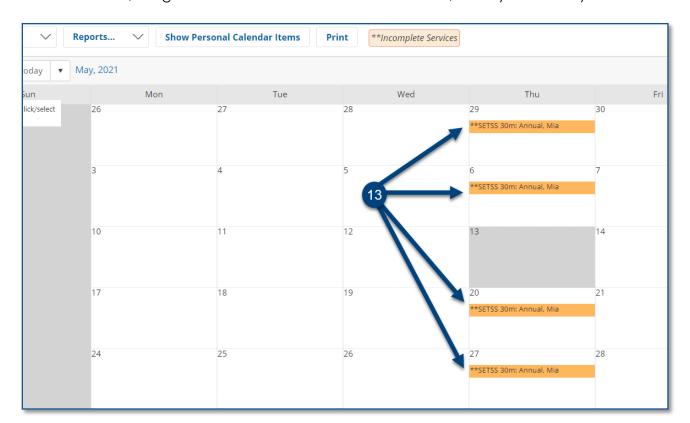

**Note:** Pre-scheduled sessions will skip (not appear on) non-school days. Confirm the scheduled sessions in SESIS do not go beyond the days you are scheduled to provide services. If needed, scheduled sessions may be deleted.